# *IBM SPSS Modeler Premium* 17.1 설치 및 구성 안내서

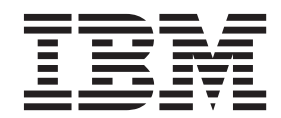

## 목차

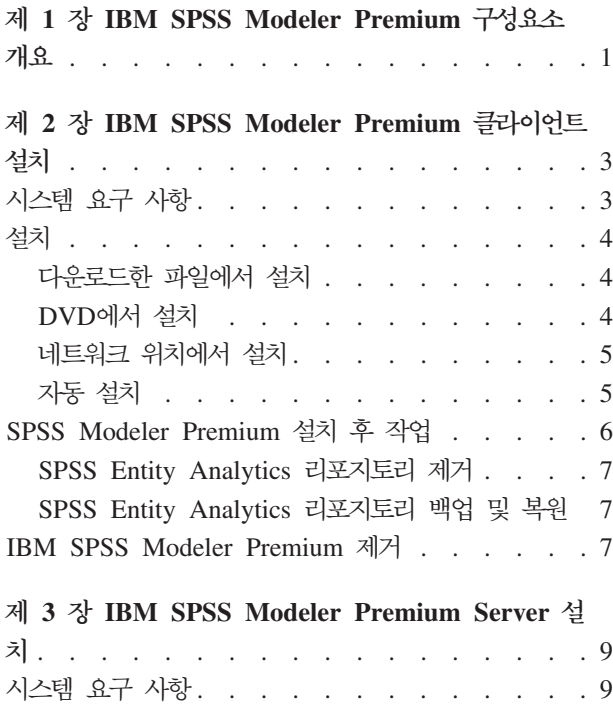

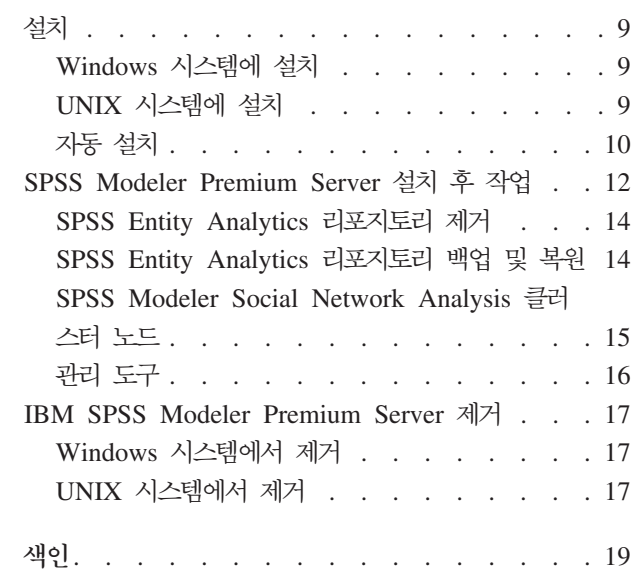

## <span id="page-4-0"></span>**- 1 - IBM SPSS Modeler Premium --- --**

IBM® SPSS® Modeler Premium은 다음과 같은 3가지 기본 구성요소로 구성됩니다.

- IBM SPSS Modeler Entity Analytics
- IBM SPSS Modeler Social Network Analysis
- IBM SPSS Modeler Text Analytics

#### **IBM SPSS Modeler Entity Analytics**

SPSS Entity Analytics는 추가 차원을 IBM SPSS Modeler 예측 분석에 추가합니다. 예측 분석은 과거 데 이터로부터 향후의 활동을 예측하는 것을 시도하는 반면, 엔티티 분석은 레코드 자체 내에서 ID 충돌을 해결 함으로써 현재 데이터의 일관성 향상에 중점을 둡니다. ID는 모호성이 있을 수 있는 개별 조직, 개체 또는 다 른 엔티티의 ID입니다. ID 확인은 고객 관계 관리, 사기 발견, 자금 세탁, 그리고 자국 및 국제 보안을 비롯해 필드의 수에서 중요할 수 있습니다.

SPSS Entity Analytics는 클라이언트 측과 서버 측 버전으로 사용 가능합니다. 클라이언트 측 버전 설치는 SPSS Entity Analytics를 실행하려는 특정 클라이언트 시스템에서 필수입니다.

또한 Windows 또는 UNIX 호스트 시스템에서 SPSS Modeler Server를 사용 중인 경우에만 서버 측 버전을 설치하십시오.

#### **IBM SPSS Modeler Social Network Analysis**

IBM SPSS Modeler Social Network Analysis는 관계에 대한 정보를 개인 및 그룹의 사회 행동을 특징화하 는 필드로 변환합니다. SPSS Modeler Social Network Analysis는 소셜 네트워크에 깔린 관계를 설명하는 데이터를 사용하여 네트워크에서 다른 사람의 행동에 영향을 미치는 사회 리더를 식별합니다. 또한 어떤 사람 이 다른 네트워크 참가자에 의한 영향을 가장 많이 받는지 파악할 수 있습니다. 이러한 결과를 다른 측정과 결합함으로써 예측 모형의 토대인 개인에 대한 복합적인 프로파일을 만들 수 있습니다. 이 사회 정보가 포함된 모델은 그렇지 않은 모델보다 성능이 우수합니다.

소셜 네트워크 분석에 대한 자세한 내용은 IBM SPSS Modeler Social Network Analysis 사용자 안내서를 참조하십시오.

#### **IBM SPSS Modeler Text Analytics**

SPSS Modeler Text Analytics는 강력한 텍스트 분석 기능을 제공합니다. 이 기능은 고급 언어 기술 및 NLP(Natural Language Processing)를 사용하여 대용량의 다양한 비구조적 텍스트 데이터를 신속하게 처리하 고 이 텍스트에서 주요 개념을 추출하고 구성합니다. 뿐만 아니라 SPSS Modeler Text Analytics는 이러한 개념을 범주로 그룹화할 수 있습니다.

조직이 보유한 약 80%의 데이터는 보고서, 웹 페이지, 이메일 및 콜 센터 노트의 텍스트 문서 양식으로 되어 있습니다. 텍스트는 조직이 해당 고객의 활동을 보다 잘 이해할 수 있도록 하는 주요 인자입니다. NLP를 통 합하는 시스템은 복합 문구를 포함하는 개념을 지능적으로 추출할 수 있습니다. 더욱이 근본적인 언어 지식을 통해 의미와 문맥을 사용하여 제품, 조직 또는 사람과 같은 관련 그룹으로 용어 분류를 할 수 있습니다. 결과 적으로 사용자는 자신의 필요에 대한 정보의 관련성을 빠르게 판별할 수 있습니다. 이렇게 추출된 개념 및 범 주는 인구 통계와 같은 기존의 구조화된 데이터와 통합될 수 있으며, SPSS Modeler 및 해당 전체 데이터 마 이닝 도구 스위트를 사용하여 모델링에 적용되어 초점이 보다 잘 맞추어진 더 나은 의사결정을 이끌어낼 수 있습니다.

언어 시스템은 지식에 민감합니다. 해당 사전에 더 많은 정보가 포함될수록 결과의 품질이 높아집니다. SPSS Modeler Text Analytics는 언어 자원 세트(용어 및 동의어 사전, 라이브러리 및 템플리트)와 함께 제공됩니 다. 이 제품을 통해 사용자는 이러한 언어 자원을 자신의 컨텍스트에 맞게 개발하고 개선할 수 있습니다. 언어 자원의 미세 조정은 때로는 반복적인 프로세스이며 정확한 개념 검색 및 범주화를 위해서는 필수적<mark>입니다</mark>. 사 용자 정의 템플리트, 라이브러리, 그리고 CRM 및 유전체학과 같은 특정 영역에 대한 사전도 포함됩니다.

## <span id="page-6-0"></span> $\boldsymbol{\lambda}$  2 장 IBM SPSS Modeler Premium 클라이언트 설치

## 시스템 요구 사항 일반 요구 사항

IBM SPSS Modeler Premium은 SPSS Modeler 클라이언트가 이미 설치된 시스템에 설치해야 합니다.

시스템 요구 사항을 보려면 [http://www.ibm.com/software/analytics/spss/products/modeler/](http://www.ibm.com/software/analytics/spss/products/modeler/requirements.html) [requirements.html](http://www.ibm.com/software/analytics/spss/products/modeler/requirements.html) 페이지로 이동하십시오.

#### $S$ PSS Entity Analytics 요구 사항

SPSS Entity Analytics는 일치를 위한 엔티티를 저장하는 데 DB2 리포지토리를 필요로 합니다. 리포지토리 를 호스트할 DB2 설치가 아직 없는 경우, 로컬 머신에서 리포지토리로 사용할 DB2를 설치하는 DB2 설치 프로그램이 제공됩니다. [DB2 10.5](http://www-01.ibm.com/support/knowledgecenter/SSEPGG_10.5.0/com.ibm.db2.luw.qb.server.doc/doc/r0006867.html)를 설치할 계획인 경우, DB2 10.5 시스템 요구 사항 및 설치 필수조건을 참조하십시오.

**-:**

- SPSS Entity Analytics Server에서 분산 모드로 작업하려는 경우 패키지된 DB2 인스턴스를 설치할 필요 가 없습니다.
- 로컬 모드에서 실행할 경우, SPSS Entity Analytics 리포지토리를 저장하는 데 사용할 SPSS Modeler 클 라이언트 머신에 이미 DB2 10.5가 설치되어 있어야 하며 패키지된 DB2를 설치할 필요가 <mark>없습니다</mark>.

#### $S$ PSS Modeler Social Network Analysis 요구 사항

소셜 네트워크 분석 노드가 포함된 스트림과 작업하게 될 모든 클라이언트에 SPSS Modeler Social Network Analysis를 설치하십시오.

참고: 서로 다른 버전의 SPSS Modeler로 다중 SPSS Modeler Social Network Analysis 설치를 할 수 없 습니다. 예를 들어, SPSS Modeler 버전 16 및 17 둘 다 설치된 경우 버전 16에서 SPSS Modeler Social Network Analysis를 설치 제거하고 최신 버전의 SPSS Modeler와 함께 SPSS Modeler Social Network Analysis를 사용하도록 버전 17과 함께 이를 다시 설치해야 합니다.

IBM SPSS Modeler Social Network Analysis를 통해 실행할 입력 데이터 크기의 추정값이 있는 경우, 프로 세스를 성공적으로 실행하는 데 필요한 대략적인 여유 RAM 용량을 계산할 수 있습니다.

• 확산 분석의 경우 계산은 다음과 같습니다.

Mem size (KB) on Server =  $0.1 *$  Record Num

여기서 Mem\_size (KB)는 서버에서 필요한 적합한 여유 메모리 양이며, Record\_Num은 소스 데이터에서 행의 수입니다.

<span id="page-7-0"></span>• 집단 분석의 경우 계산은 다음과 같습니다. Mem size (KB) =  $10 *$  Cust Num 여기서 *Cust\_Num*은 데이터의 고객 수 입니다.

#### $S$ PSS Modeler Text Analytics 요구 사항

**이전 버전에서 업그레이드. SPSS Modeler Text Analytics 버전 17.1를 설치하기 전에 새 버전에서 사용할** 현재 버전의 TAP, 템플리트 및 라이브러리를 저장하고 내보내야 합니다. 이러한 파일을 최신 버전을 설치할 때 삭제되거나 덮어쓰여지지 않는 디렉토리에 저장할 것을 권장합니다.

SPSS Modeler Text Analytics의 최신 버전을 설치한 후에 저장된 TAP 파일을 로드하고 저장된 라이브러리 를 추가하거나 저장된 템플리트를 가져오기 및 로드하여 최신 버전에서 사용할 수 있습니다.

#### **-**

중요사항: 설치를 위해서는 관리자 권한으로 컴퓨터에 로그온해야 합니다.

#### **다운로드한 파일에서 설치**

#### **Windows XP**

- 1. 다운로드한 파일을 두 번 클릭하고 컴퓨터의 어떤 위치에 모든 파일의 압축을 풉니다.
- 2. Windows 탐색기를 사용하여 파일의 압축을 푼 위치를 찾고 setup.exe를 두 번 클릭합니다.
- 3. 화면에 나타나는 지시를 따릅니다.

#### **Windows Vista**

참고: 관리자로서 설치 프로그램을 실행해야 합니다.

- 1. 다운로드한 파일을 두 번 클릭하고 컴퓨터의 어떤 위치에 모든 파일의 압축을 풉니다.
- 2. Windows 탐색기를 사용하여 파일의 압축을 푼 위치를 찾습니다.
- 3. setup.exe를 마우스 오른쪽 단추로 누르고 관리자로 실행을 선택합니다.
- 4. 화면에 나타나는 지시를 따릅니다.

#### **DVD에서 설치**

#### **Windows XP**

- 1. DVD를 DVD 드라이브에 삽입하십시오. 자동 실행에서 메뉴를 표시합니다.
- 2. 자동 실행 메뉴에서, 설치할 항목을 클릭한 다음 화면에 나타나는 지시사항을 따르십시오.

#### **Windows Vista**

참고: 관리자로 자동 실행을 실행해야 합니다.

1. DVD를 DVD 드라이브에 삽입했을 때 자동으로 나타나는 자동 실행 창을 닫습니다.

- <span id="page-8-0"></span>2. Windows 탐색기를 사용하여 DVD 드라이브를 찾습니다.
- 3. DVD 루트에서 setup.exe를 마우스 오른쪽 단추로 클릭하고 관리자로 실행을 선택하십시오.
- 4. 자동 실행 메뉴에서, 설치할 항목을 클릭한 다음 화면에 나타나는 지시사항을 따르십시오.

#### 네트워크 위치에서 설치

- 1. Windows Explorer를 사용하여, 관리자가 setup.exe 파일을 제공한 위치를 찾습니다.
- 2. setup.exe를 마우스 오른쪽 단추로 누르고 관리자로 실행을 선택합니다.
- 3. 자동 실행 메뉴에서 IBM SPSS Modeler Premium 설치를 클릭합니다.
- 4. 화면에 나타나는 지시를 따릅니다.

#### 자동 설치

자동 설치를 사용하면 사용자 개입 없이 설치를 자체적으로 실행할 수 있습니다. 자동 설치를 통해 시스템 관 리자는 각 설치 단계를 모니터하고 프롬프트와 대화 상자에 입력하는 태스크를 하지 않아도 됩니다. 이 방법 은 하드웨어 사양이 동일한 여러 다른 컴퓨터에 SPSS Modeler Premium를 설치하는 경우에 특히 유용합니 다.

참고: 자동 설치를 실행하려면 관리자 권한이 있어야 합니다.

#### **Windows - -**

MSI(Microsoft Installer)를 사용하여 자동 설치를 수행할 수 있습니다. msiexec.exe를 사용하여 MSI 패키 지를 설치하십시오.

다음 옵션을 사용할 수 있습니다.

표 1. *자동 설치 옵션* 

| 옵션                      | 설명                                                                                                    |
|-------------------------|----------------------------------------------------------------------------------------------------|
| /i                      | 프로그램이 제품을 설치하도록 지정합니다.                                                                                                    |
| $1*V$                   | 상세한 로깅을 지정합니다. 예를 들어 이 양식의 로그는 설치에 대한 문제를 해결해야 하는 경우에 유용할<br>수 있습니다.                                                                                   |
| $ /$ qn                 | 외부 사용자 인터페이스 시퀀스를 실행하지 않고 설치를 실행합니다.                                                                                                    |
| $/$ s                   | 자동 모드를 지정합니다.                                                                                                    |
| $\vert/\mathrm{v}\vert$ | 설치 프로그램이 MSI 실행 파일(msiexec.exe)에 대한 호출에 매개변수 문자열을 전달하도록 지정합니다.<br>이 옵션을 사용하는 경우 다음 구문 요구사항이 적용됩니다.<br>• 기존 따옴표 기호 안에서 따옴표 기호(" ") 앞에 백슬래시(\)가 있어야 합니다. |
|                         | • /v 옵션과 인수 사이에 공백이 없어야 합니다.                                                                                                    |
|                         | • /v 옵션에 입력되는 여러 매개변수는 공백을 사용하여 구분되어야 합니다.                                                                                                    |
|                         | • 로그 파일을 작성하려면 명령의 끝에 디렉토리와 파일 이름을 지정하십시오. 이 디렉토리는 자동 설치를<br>시작하기 전에 작성되어 있어야 합니다.                                                                     |
| /x                      | 프로그램이 제품을 설치 제거하도록 지정합니다.                                                                                                    |

다음 텍스트는 MSI 명령의 예입니다.

```
c:\>msiexec.exe /i ModelerPremium32.msi /qn /l*v
 c:\temp\Modeler_Silent_Install.log
AgreeToLicense=true
```
참고: 사용자 시스템에 따라 이전 예에서 .msi 파일을 변경해야 할 수 있습니다. SPSS Modeler Premium Client의 .msi 버전은 다음 목록에 있습니다.

- ModelerPremium32.msi 32비트
- ModelerPremium64.msi  $64$ 비트
- ModelerPremiumJP.msi 32비트 일본어
- ModelerPremiumJP64.msi 64비트 일본어

#### **Windows - - --**

다음 텍스트는 소프트웨어를 자동으로 설치 제거하는 MSI 명령의 예입니다.

C:\>msiexec.exe /x ModelerPremium64.msi /qn /norestart

## **SPSS Modeler Premium - -**  $S$  **PSS Entity Analytics** 리포지토리 작성

DB2 인스턴스에서 SPSS Entity Analytics 리포지토리를 작성하려면 아래 단계를 따르십시오.

참고: 사용자 액세스 제어가 있는 Windows 시스템에서, <mark>관리자로 실행</mark>을 선택하여 SPSS Modeler를 시작해 야 합니다.

- 1. Windows에 로그인하는 사용자는 C:\ProgramData\IBM\SPSS\Modeler\17.1\EA\g2\_config.xml 파일 에 대한 전체 권한을 갖고 있어야 하며, 클라이언트에서 DB2ADMNS 그룹의 멤버이어야 합니다.
- 2. SPSS Modeler를 시작하십시오.
- 3. <mark>엔티티 리포지토리</mark> 드롭 다운 목록에서 EA 내보내기 노드를 열고, <찾아보기..>를 선택하십시오.
- 4. 엔티티 리포지토리 대화 상자의 <mark>리포지토리 이름 드</mark>롭 다운 목록에서 <새 리포지토리 작성\추가..>를 선택 하십시오.
- 5. 리포지토리 작성/추가 마법사의 1단계에서, SPSS Entity Analytics 리포지토리에 액세스하기 위해 모든 SPSS Entity Analytics 사용자가 사용해야 하는 <mark>사용자 이름</mark> 및 비밀번호를 지정하십시오. 이 <mark>사용자 이름</mark>은 DB2ADMNS 그룹의 멤버인 운영 체제에서 기존 사용자여야 합니다. 그렇지 않은 경우, 리포지토리 작성 이 실패하고 오류 메시지가 표시됩니다. 사용자가 DB2 인스턴스 소유자일 필요는 없습니다.

참고: 사용자 이름 또는 비밀번호 둘 중 하나에 느낌표 문자(!)를 포함하는 로그인을 지정하지 마십시오. 이로 인해 리포지토리 작성이 실패합니다.

6. 리포지토리 작성/추가 마법사의 2단계에서, 새 <mark>리포지토리 이름</mark>을 지정하고 확인을 누르십시오. 오류: 구성 XML 파일 작동 중 오류가 표시되면 위의 1단계를 확인하고 다시 시도하십시오.

### <span id="page-10-0"></span> $\blacksquare$  SPSS Modeler Text Analytics 데이터 리포지토리 위치

기본적으로, SPSS Modeler Text Analytics는 일반적인 SPSS Modeler Text Analytics의 작업에서 필요한 경우 기본 설치 위치를 사용하여 파일을 업데이트하고 작성합니다.

SPSS Modeler Text Analytics 클라이언트에서, 데이터는 기본적으로 C:\ProgramData\IBM\SPSS\ TextAnalytics\17.1\tmwb\_17.1.db 에 설치된 데이터베이스에 작성됩니다. 다른 데이터 디렉토리를 사용 하려면, 디렉토리의 ta\_client\_conf.properties 파일에 있는 지시사항을 사용하여 새 디렉토리를 지정하 십시오. C:\Program Files\IBM\SPSS\Modeler\17.1\ext\lib\spss.TMWBClient\conf\

#### **Windows Vista- SPSS Modeler Text Analytics**

Windows Vista에 SPSS Modeler Text Analytics를 설치하는 경우, 설치를 완료한 후에 추가 단계를 완료해 야 합니다.

권한을 C:\ProgramData\IBM\SPSS\TextAnalytics\17.1\tmwb\_17.1.db 파일에 추가하여 수정하십시오. 이 는 템플리트 로드를 시도하거나 텍스트 마이닝 모델 작성기를 실행할 때 작성되는 여러 가지 오류를 차단합니 다.

#### $\blacksquare$  **SPSS Entity Analytics** 리포지토리 제거

선택적 [DB2](http://www-01.ibm.com/support/knowledgecenter/SSEPGG_10.5.0/com.ibm.db2.luw.qb.server.doc/doc/c0059726.html) 10.5를 SPSS Entity Analytics 리포지토리로 설치하여 이를 설치 제거하려는 경우, DB2 데이터 베이스 제품 설치 제거의 지시사항을 따르십시오.

#### $\blacksquare$  **SPSS Entity Analytics** 리포지토리 백업 및 <del>복원</del>

선택적 [DB2](http://www-01.ibm.com/support/knowledgecenter/SSEPGG_10.5.0/com.ibm.db2.luw.admin.ha.doc/doc/c0006150.html) 10.5를 SPSS Entity Analytics 리포지토리로 설치했고 이에 대한 백업을 작성하려는 경우, DB2 - 백업 개요의 지시사항을 따르십시오. 복원해야 할 리포지토리의 백업 사본이 있는 경우, [DB2 -](http://www-01.ibm.com/support/knowledgecenter/SSEPGG_10.5.0/com.ibm.db2.luw.admin.ha.doc/doc/c0006237.html) 복원 개요의 지시사항을 따르십시오.

### IBM SPSS Modeler Premium 제거

IBM SPSS Modeler Premium를 제거하려면 다음 단계를 수행합니다.

1. Windows 시작 메뉴에서 다음을 선택합니다.

설정 > 제어판

- 2. 제어판에서 프<mark>로그램 추가 또는 제거</mark>를 선택합니다.
- 3. 프로그램 변경 또는 제거를 클릭합니다.
- 4. 현재 설치된 프로그램의 목록에서 IBM SPSS Modeler Premium를 선택하고 <mark>변경/제</mark>거를 클릭합니다. 컴 퓨터에 두 개 이상의 버전이 설치되어 있을 경우 제거할 버전을 선택하십시오.

제거 프로세스가 완료되면 메시지가 표시됩니다.

## <span id="page-12-0"></span>**- 3 - IBM SPSS Modeler Premium Server -**

### 시스템 요구 사항

IBM SPSS Modeler Premium Server는 SPSS Modeler Server가 이미 설치된 시스템에 설치해야 합니다. IBM SPSS Modeler Premium Server의 요구 사항은 다음 예외와 함께 SPSS Modeler Server의 요구 사항 과 동일합니다.

SPSS Modeler Server 호스트가 Solaris 10 시스템인 경우, Oracle 웹 사이트에서 사용할 수 있는 다음 Solaris zlib 패치를 먼저 설치하십시오.

 $\cdot$  125211-01

#### 설치

중요사항: 설치를 위해서는 관리자 권한으로 컴퓨터에 로그온해야 합니다.

#### **Windows - -**

IBM SPSS Modeler Premium Server는 SPSS Modeler Server 설치 위치에 설치되어야 합니다. SPSS Modeler Server가 설치되어 있지 않으면, IBM SPSS Modeler Premium Server 설치가 실패합니다.

IBM SPSS Modeler Premium Server를 설치하려면 다음 단계를 수행하십시오.

- 1. 관리자 권한으로 서버 컴퓨터에 로그온하십시오.
- 2. eAssembly를 다운로드한 경우:
	- 파일을 두 번 클릭하고 설치 파일의 압축을 푸십시오.
	- 설치 파일이 추출된 위치로 이동하고 Server64.exe를 두 번 클<mark>락하십시오.</mark>

DVD에서 설치하는 경우:

- DVD를 광 드라이브에 삽입하십시오. 자동 실행 창이 열립니다.
- 자동 실행 창을 닫고 Windows 탐색기를 사용하여 광 드라이브를 찾으십시오.
- DVD 루트에서 setup.exe를 두 번 클릭하십시오.
- IBM SPSS Modeler Premium Server 설치를 선택하십시오.
- 3. 화면에 나타나는 지시를 따릅니다.
- 4. 설치가 완료되면 SPSS Modeler Server 호스트를 다시 시작하십시오.

#### UNIX 시스템에 설치

IBM SPSS Modeler Premium Server는 SPSS Modeler Server 설치 위치에 설치되어야 합니다. SPSS Modeler Server가 설치되어 있지 않으면, IBM SPSS Modeler Premium Server 설치가 실패합니다.

<span id="page-13-0"></span>시스템에서의 커널 한계가 IBM SPSS Modeler Premium Server 작업을 위해 충분한지 확인해야 합니다. 최 소 4GB의 여유 공간을 확보할 것을 권장합니다. ulimit -a 명령을 사용하여 기존 크기를 확립하고 필<mark>요</mark>한 경우 늘리십시오.

IBM SPSS Modeler Premium Server를 설치하려면, 다음 단계를 수행하십시오.

- 1. SPSS Modeler가 대상 머신에서 실행 중이 아닌지 확인하십시오.
- 2. **root**로 로그인합니다.
- 3. eAssembly를 다운로드한 경우:
	- 파일을 두 번 클릭하고 설치 파일의 압축을 원하는 위치에 푸십시오.
	- 디렉토리를 설치 파일이 추출된 위치로 변경하십시오.

DVD에서 설치하는 경우:

- DVD를 광 드라이브에 삽입하고 드라이브에 액세스할 수 있도록 하십시오. Solaris에서는 볼륨 관리자 (vold 데몬)를 실행해야 합니다.
- 디렉토리를 광 드라이브 마운트 포인트로 변경하십시오.
- 4. .bin 파일(예: premium\_server\_aix64.bin 또는 premium\_server\_zlinux64.bin)을 실행하십시오. 설 치 스크립트가 root에 의해 실행될 수 있는지 확인합니다.
- 5. 표시된 지시를 따릅니다. 설치 디렉토리에 대한 메시지가 나타나면 SPSS Modeler Server 설치 디렉토리 를 사용하십시오. 다른 디렉토리를 지정하는 경우, 오류 메시지가 표시됩니다.
- 6. 설치가 완료되면 SPSS Modeler Server 호스트를 다시 시작하십시오.

#### 자동 설치

자동 설치를 사용하면 사용자 개입 없이 설치를 자체적으로 실행할 수 있습니다. 자동 설치를 통해 시스템 관 리자는 각 설치 단계를 모니터하고 프롬프트와 대화 상자에 입력하는 태스크를 하지 않아도 됩니다. 이 방법 은 하드웨어 사양이 동일한 여러 다른 컴퓨터에 SPSS Modeler Premium를 설치하는 경우에 특히 유용합니 다.

참고: 자동 설치를 실행하려면 관리자 권한이 있어야 합니다.

#### **Windows - -**

MSI(Microsoft Installer)를 사용하여 자동 설치를 수행할 수 있습니다. msiexec.exe를 사용하여 MSI 패키 지를 설치하십시오.

다음 옵션을 사용할 수 있습니다.

표 2. *자동 설치 옵션* 

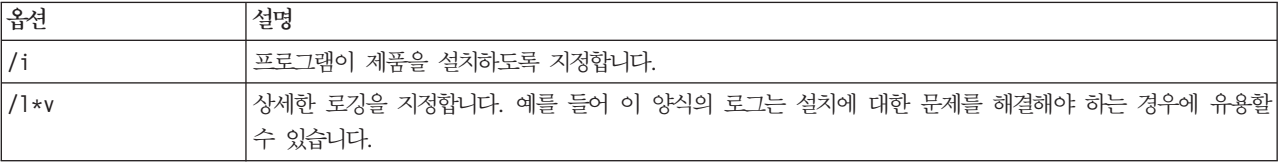

#### 표 2. *자동 설치 옵션 (계속)*

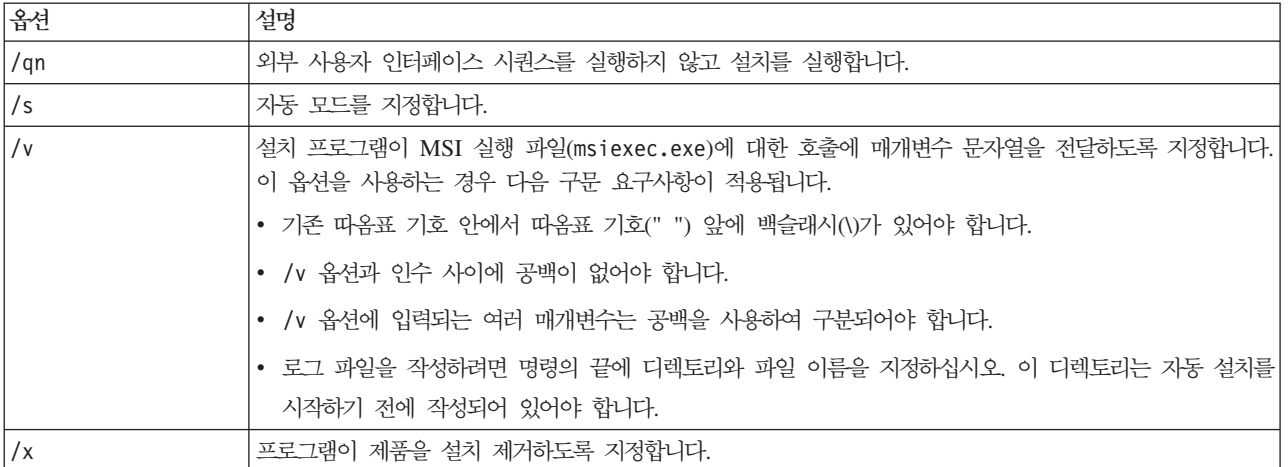

다음 텍스트는 MSI 명령의 예입니다.

```
c:\>msiexec.exe /i ModelerPremiumServer64.msi /qn /L*v
c:\temp\Modeler_Silent_Install.log
AgreeToLicense=true
```
참고: 사용자 시스템에 따라 이전 예에서 .msi 파일을 변경해야 할 수 있습니다. SPSS Modeler Premium Server의 .msi 버전은 다음 목록에 있습니다.

- ModelerPremiumServer64.msi  $64^{\text{H}}$ 三
- ModelerPremiumServerJP.msi 64비트 일본어

#### **Windows - - --**

다음 텍스트는 소프트웨어를 자동으로 설치 제거하는 MSI 명령의 예입니다.

C:\>msiexec.exe /x ModelerPremium64.msi /qn /norestart

#### **Linux / UNIX - -**

Linux 또는 UNIX 시스템에서 자동 설치를 완료하려면 다음을 수행하십시오.

- 1. 설치 프로그램 파일이 복사된 위치에서 installer.properties 파일을 작성하십시오.
- 2. 텍스트 편집기에서 installer.properties 값을 설정하십시오. 다음 텍스트는 installer.properties 파일의 예입니다.

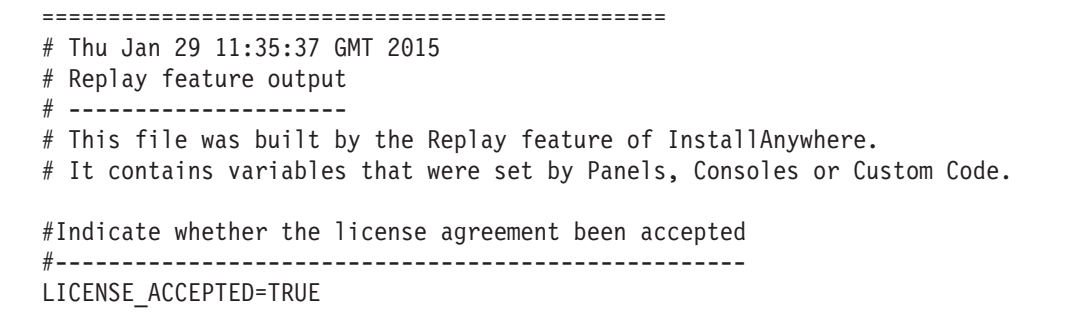

<span id="page-15-0"></span>#Choose Install Folder #--------------------- USER\_INSTALL\_DIR=/usr/IBM/SPSS/ModelerServer/17.0

#Install ===============================================

- 3. USER\_INSTALL\_DIR의 값은 설치 디렉토리 위치여야 합니다. 디렉토리 경로에는 공백이 포함되면 안됩니 다.
- 4. 파일을 저장하십시오.
- 5. 다음 명령을 사용하여 설치 프로그램을 실행하십시오.

```
./<installer_name> -i silent -f installer.properties
```
여기서 <installer\_name>은 설치 프로그램의 .bin 파일입니다.

#### $\blacksquare$  Linux / UNIX - 자동 설치 제거

소프트웨어를 자동으로 설치 제거하려면 다음 방법 중 하나에서 설치 제거 프로그램을 실행하십시오.

• 다음 명령을 실행하십시오.

./<installer\_path>/Uninstall\_IBM\_SPSS\_MODELER\_PREMIUM\_SERVER/Uninstall\_IBM\_SPSS\_MODELER\_PREMIUM\_SERVER -i silent

여기서 <installer\_path>는 IBM SPSS Modeler Server 설치 디렉토리의 경로 이름입니다.

• 또는 installer.properties 파일이 있는 경우 다음 텍스트는 소프트웨어를 자동으로 설치 제거하는 명 령의 예입니다.

./premium\_server\_linux64.bin -i silent -f ./installer.properties

## **SPSS Modeler Premium Server - -**  $S$  **PSS Entity Analytics** 리포지토리 작성

DB2 인스턴스에서 SPSS Entity Analytics 리포지토리를 작성하려면 아래 단계를 따르십시오.

#### **Windows**

- 1. SPSS Modeler Server에 로그인하는 사용자는 C:\ProgramData\IBM\SPSS\Modeler\17.1\EA\ g2\_config.xml 파일에 대한 전체 권한을 가지고 있어야 하며 서버에서 DB2ADMNS 그룹의 멤버여야 합니다.
- 2. SPSS Modeler를 시작하여 SPSS Modeler Server에 연결하십시오.
- 3. 엔티티 리포지토리 드롭 다운 목록에서 EA 내보내기 노드를 열고, <찾아보기..>를 선택하십시오.
- 4. 엔티티 리포지토리 대화 상자의 <mark>리포지토리 이름</mark> 드롭 다운 목록에서 <새 리포지토리 작성\추가..>를 선택 하십시오.
- 5. 리포지토리 작성/추가 마법사의 1단계에서, SPSS Entity Analytics 리포지토리에 액세스하기 위해 모든 SPSS Entity Analytics 사용자가 사용해야 하는 <mark>사용자 이름</mark> 및 비밀번호를 지정하십시오. 이 사용자 이름은

DB2ADMNS 그룹의 멤버인 운영 체제에서 기존 사용자여야 합니다. 그렇지 않은 경우, 리포지토리 작성 이 실패하고 오류 메시지가 표시됩니다. 사용자가 DB2 인스턴스 소유자일 필요는 없습니다.

참고: 사용자 이름 또는 비밀번호 둘 중 하나에 느낌표 문자(!)를 포함하는 로그인을 지정하지 마십시오. 이로 인해 리포지토리 작성이 실패합니다.

6. 리포지토리 작성/추가 마법사의 2단계에서, <mark>새 리포지토리 이름</mark>을 지정하고 확인을 누르십시오. 오류: 구성 XML 파일 작동 중 오류가 표시되면 위의 1단계를 확인하고 다시 시도하십시오.

참고: DB2가 SPSS Modeler와 다른 머신에 있으면 로컬 머신의 데이터베이스를 카탈로그화하고 DB2NODENAME 시스템 환경 변수를 작성해야 합니다.

#### **UNIX**

1. SPSS Modeler Server 설치 디렉토리에서 다음 예제와 같이 modelersrv.sh 시작 스크립트를 편집하십 시오.

참고: 이 예제에서 /opt/ibm/V10.5는 DB2 설치 디렉토리이며 /home/g2user는 리포지토리 작성 중에 사용한 DB2 인스턴스 사용자의 홈 폴더입니다.

DB2 INSTALL PATH=/opt/ibm/V10.5/ export DB2\_INSTALL\_PATH DB2 INSTANCE HOME=/home/g2user export DB2\_INSTANCE\_HOME

- 2. 2단계에 나온 DB2 인스턴스 사용자의 신임 정보를 사용하여 SPSS Modeler Server에 연결하십시오.
- 3. SPSS Modeler Server에 로그인한 사용자는 <modeler-installation-directory>\ext\bin\ pasw.entityanalytics\data 및 <modeler-installationdirectory>\ext\bin\ pasw.entityanalytics\EA 폴더에 대한 전체 권한을 가지고 있어야 하며 서버 머신에서 db2iadm1 그 룹의 멤버여야 합니다.
- 4. SPSS Modeler를 시작하십시오.
- 5. 엔티티 리포지토리 드롭 다운 목록에서 EA 내보내기 노드를 열고, <찾아보기..>를 선택하십시오.
- 6. 엔티티 리포지토리 대화 상자의 <mark>리포지토리 이름 드</mark>롭 다운 목록에서 <새 리포지토리 작성\추가..>를 선택 하십시오.
- 7. 리포지토리 작성/추가 마법사의 1단계에서, SPSS Entity Analytics 리포지토리에 액세스하기 위해 모든 SPSS Entity Analytics 사용자가 사용해야 하는 <mark>사용자 이름</mark> 및 비밀번호를 지정하십시오. 이 사용자 이름은 db2iadm1 그룹의 멤버이며 SPSS Modeler Server 호스트의 운영 체제에 있는 기존 사용자여야 합니다. 그렇지 않은 경우, 리포지토리 작성이 실패하고 오류 메시지가 표시됩니다. 사용자가 DB2 인스턴스 소유 자일 필요는 없습니다.

참고: 사용자 이름 또는 비밀번호 둘 중 하나에 느낌표 문자(!)를 포함하는 로그인을 지정하지 마십시오. 이로 인해 리포지토리 작성이 실패합니다.

8. 리포지토리 작성/추가 마법사의 2단계에서, <mark>새 리포지토리 이름</mark>을 지정하고 확인을 누르십시오. 오류: 구성 XML 파일 작동 중 오류가 표시되면 위의 1단계를 확인하고 다시 시도하십시오.

<span id="page-17-0"></span>참고: DB2 인스턴스가 별도의 머신에서 실행되는 경우 로컬 머신에서 인스턴스를 카탈로그화하고 DB2NODENAME 변수를 modelersrv.sh의 인스턴스 이름으로 설정해야 합니다. 예를 들어, 인스턴스가 EAREPOSITORY로 카탈 로그화된 경우 다음과 같습니다.

DB2NODENAME=EAREPOSITORY export DB2NODENAME

#### $S$ PSS Modeler Text Analytics 데이터 디렉토리 위치

기본적으로, SPSS Modeler Text Analytics는 일반적인 SPSS Modeler Text Analytics의 작업에서 필요한 경우 기본 설치 위치를 사용하여 파일을 업데이트하고 작성합니다.

SPSS Modeler Text Analytics 서버에서, 출력이 웹 서비스 로그 파일 및 세션 디렉토리 뿐만 아니라 임시 파일에도 작성됩니다. 서버의 경우, 기본 서버 설치 디렉토리는 C:\Program Files\IBM\SPSS\Modeler\17.1\ ext\bin\spss.TMWBServer\입니다.

기본적으로, 로그 파일은 C:\ProgramData\IBM\SPSS\TextAnalytics\17.1\log\wrapper.log입니다. 다른 파일 또는 디렉토리를 사용하려면, <server\_install\_directory>\bin\wrapper.conf 구성 파일에 지정된 wrapper.logfile= 값을 업데이트하십시오.

기본적으로, 세션 디렉토리는 C:\ProgramData\IBM\SPSS\TextAnalytics\17.1\Session입니다. 다른 파일 또는 디렉토리를 사용하려면, 이 파일에 포함된 지시사항을 사용하여 <server\_install\_directory>\conf\ ta\_server.conf 구성 파일에서 새 위치를 지정하십시오.

일반적인 사용 중에 임시 파일이 서버에 자동으로 생성(및 삭제)됩니다. 기본적으로, 이는 C:\ProgramData\ IBM\SPSS\TextAnalytics\17.1\temp에 작성됩니다. 임시 파일에 대해 다른 디렉토리를 사용하려면, <server\_install\_directory>\conf\axis2.xml 구성 파일에서 지정된 attachmentDIR 매개변수 값을 업데이트하십 시오.

참고: 새 디렉토리를 지정하는 경우, 디렉토리가 존재하는지 확인해야 합니다.

#### $\blacksquare$  **SPSS Entity Analytics** 리포지토리 제거

선택적 [DB2](http://www-01.ibm.com/support/knowledgecenter/SSEPGG_10.5.0/com.ibm.db2.luw.qb.server.doc/doc/c0059726.html) 10.5를 SPSS Entity Analytics 리포지토리로 설치하여 이를 설치 제거하려는 경우, DB2 데이터 베이스 제품 설치 제거의 지시사항을 따르십시오.

### $\blacksquare$  **SPSS Entity Analytics** 리포지토리 백업 및 <del>복원</del>

선택적 [DB2](http://www-01.ibm.com/support/knowledgecenter/SSEPGG_10.5.0/com.ibm.db2.luw.admin.ha.doc/doc/c0006150.html) 10.5를 SPSS Entity Analytics 리포지토리로 설치했고 이에 대한 백업을 작성하려는 경우, DB2 - 백업 개요의 지시사항을 따르십시오. 복원해야 할 리포지토리의 백업 사본이 있는 경우, [DB2 -](http://www-01.ibm.com/support/knowledgecenter/SSEPGG_10.5.0/com.ibm.db2.luw.admin.ha.doc/doc/c0006237.html) 복원 개요의 지시사항을 따르십시오.

#### <span id="page-18-0"></span>SPSS Modeler Social Network Analysis 클러스터 노드

#### 클러스터 노드 설치

IBM SPSS Modeler Social Network Analysis 클러스터 노드를 사용하여 여러 개의 시스템에 소셜 네트워 크 처리를 배포할 수 있어 한 시스템의 처리 부하를 줄일 수 있습니다. 클러스터 노드는 클러스터 환경에 참여 하는 모든 시스템에 설치해야 합니다.

#### **Windows - -**

어떠한 대상 폴더에도 클러스터 노드를 설치할 수 있지만, 설정을 실행 중인 컴퓨터에 클러스터 노드를 설치해 야 합니다. 네트워크 위치에 설치할 수 없습니다.

Windows Server

참고: 자동 실행을 실행해야 하거나, 다운로드한 파일을 사용할 경우 관리자로서 sna\_worker\_installer.exe를 실행해야 합니다.

Windows Server에서 클러스터 노드를 설치하려면 다음 단계를 수행하십시오.

- 1. 제품을 다운로드한 경우 다운로드한 파일을 두 번 클릭하여 설치 파일의 압축을 풉니다.
- 2. DVD에서 설치하는 경우 DVD를 DVD 드라이브에 삽입했을 때 자동으로 나타나는 자동 실행 창을 닫습 니다.
- 3. Windows 탐색기를 사용하여 DVD 드라이브를 찾습니다. 또는 설치 파일의 압축을 푼 위치를 찾습니다.
- 4. Windows 하위 폴더에서 sna\_worker\_installer.exe를 마우스 오른쪽 단추로 클<mark>릭하고 관리자로 실행</mark>을 선 택합니다. 또는 설치 파일의 압축을 푼 위치로 이동하여 sna\_worker\_installer.exe를 클릭합니다.
- 5. IBM SPSS Modeler Social Network Analysis(클러스터 노드) 설치를 선택합니다.
- 6. 화면에 나타나는 지시를 따릅니다.

#### **UNIX** 시스템에 설치

클러스터 노드를 설치하려면 다음 단계를 수행합니다.

- 1. root로 로그인합니다.
- 2. DVD에서 설치하는 경우 제품 DVD를 DVD 드라이브에 삽입하고 드라이브에 액세스할 수 있는지 확인 합니다. Solaris에서는 볼륨 관리자(vold 데몬)를 실행해야 합니다.
- 3. 압축된 파일인 다운로드한 설치 매체를 사용할 경우 압축 파일에 있는 파일의 압축을 풉니다.
- 4. DVD에서 설치할 경우 DVD 드라이브 장착 지점에 대한 디렉토리를 설치 프로그램 파일이 복사되거나 압 축이 풀리는 디렉토리로 변경합니다.
- 5. 다운로드에서 설치할 경우 설치 프로그램 파일의 압축을 푼 디렉토리로 변경합니다.
- 6. .bin 파일(예: sna\_worker\_installer\_aix64.bin 또는 sna\_worker\_installer\_linux64.bin)을 실 행하십시오. 설치 스크립트가 root에 의해 실행될 수 있는지 확인합니다.
- 7. 표시된 지시를 따릅니다.

#### <span id="page-19-0"></span>**Windows -- --**

IBM SPSS Modeler Server Social Network Analysis의 클러스터 노드를 제거하려면 다음 단계를 수행합니 다.

1. Windows 시작 메뉴에서 다음을 선택합니다.

설정 > 제어판

- 2. 제어판에서 프로그램 추가 또는 제거를 선택합니다.
- 3. 프로그램 변경 또는 제거를 클릭합니다.
- 4. 현재 설치된 프로그램의 목록에서 IBM SPSS Modeler Social Network Analysis 클러스터 노드를 선택 하고 <mark>변경/제거</mark>를 클릭합니다. 컴퓨터에 두 개 이상의 버전이 설치되어 있을 경우 제거할 버전을 선택하십 시오.

제거 프로세스가 완료되면 메시지가 표시됩니다.

#### $\blacksquare$ <br>
UNIX 시스템에서 제거

IBM SPSS Modeler Social Network Analysis의 클러스터 노드를 제거하려면 다음 프로그램 파일을 제거합 니다.

- v *\$installLoc/MPICH2*
- v *\$installLoc/TABI*

 $\textit{SinstallLoc}$ 의 값은 IBM SPSS Modeler Social Network Analysis 클러스터 노드 설치 경로에 해당합니다.

#### 관리 도구

IBM SPSS Modeler Server Social Network Analysis 설치 후 환경을 구성해야 합니다. 설치 시 필요한 구 성 설정을 지정하기 위한 관리 도구가 있습니다.

#### 관리 도구 시작

IBM SPSS Modeler Server Social Network Analysis 설치가 완료되면 관리 도구를 자동으로 실행할 수 있 습니다. 또한 언제든지 도구를 수동으로 실행하여 구성 설정을 업데이트할 수 있습니다.

관리 도구를 수동으로 실행하려면 설치 위치에서 서버에 대한 관리 도구 파일을 실행합니다. IBM SPSS Modeler Server Social Network Analysis 관리 도구는 <installLoc>\TABI\adminTool\_server에서 사용 가능하며, 여 기에서 <*installLoc*>은 IBM SPSS Modeler Server Social Network Analysis의 설치 위치에 해당합니다. 이는 일반적으로 IBM SPSS Modeler Server 설치 위치입니다.

#### **-**

관리 도구는 IBM SPSS Modeler Server Social Network Analysis를 관리할 때 구성 설정을 위한 일련의 프롬프트로 되어 있습니다.

• MPD 호스트. 각 클러스터 노드의 이름 또는 IP 주소를 입력합니다. 호스트 정보는 \$HOME/mpd.hosts에 저장됩니다.

- <span id="page-20-0"></span>• 작업 디렉토리. 모든 클러스터 노드가 액세스할 수 있는 공개 디렉토리를 같은 경로를 사용하여 지정합니다.
- 임시 디렉토리. 중간 및 내부 프로세싱 파일에 사용되는 임시 디렉토리를 정의합니다.
- 프로세스 번호. 클러스터의 호스트 번호를 지정합니다.

참고: 작업 디렉토리, 임시 디렉토리 또는 프로세스 번호를 변경한 경우 다음 단계를 수행합니다.

- 1. UNIX 시스템의 경우 쉘 명령 source \$HOME/SNA.profile을 실행합니다.
- 2. IBM SPSS Modeler 또는 해당될 경우 IBM SPSS Modeler Server를 다시 시작합니다.

#### IBM SPSS Modeler Premium Server 제거

#### $\textrm{Windows}$  시스템에서 제거

IBM SPSS Modeler Premium Server를 제거하려면 다음 단계를 수행합니다.

1. Windows 시작 메뉴에서 다음을 선택합니다.

설정 > 제어판

- 2. 제어판에서 프<mark>로그램 추가 또는 제거</mark>를 선택합니다.
- 3. 프로그램 변경 또는 제거를 클릭합니다.
- 4. 현재 설치된 프로그램의 목록에서 IBM SPSS Modeler Premium Server를 선택하고 <mark>변경/제거</mark>를 클릭합 니다. 컴퓨터에 두 개 이상의 버전이 설치되어 있을 경우 제거할 버전을 선택하십시오.

제거 프로세스가 완료되면 메시지가 표시됩니다.

#### UNIX 시스템에서 제거

IBM SPSS Modeler Premium Server를 설치 제거하려면 프로그램 파일을 제거하고, 자동 시작을 위한 시스 템을 구성한 경우 자동 시작을 사용하지 않도록 설정하십시오.

## <span id="page-22-0"></span>색인

## **-**

관리 도구 [16](#page-19-0) 설정 [16](#page-19-0) 시작 [16](#page-19-0)

# **-**

설치 클러스터 노드 [15](#page-18-0)

# **-**

임시 디렉토리 [16](#page-19-0)

# **-**

작업 디렉토리 [16](#page-19-0) 제거 클러스터 노드 [16](#page-19-0)

# **-**

클러스터 노드 관리 도구 [16](#page-19-0) 설치 [15](#page-18-0) 제거 [16](#page-19-0)

## [ 과 ]

프로세스 번호 [16](#page-19-0)

# **I**

[IBM SPSS Modeler Premium](#page-4-0) 개요 1 IBM SPSS Modeler Server Social Network Analysis 관리 도구 [16](#page-19-0)

## **M**

[MPD](#page-19-0) 호스트 16

## **U**

UNIX 클러스터 노드 설치 [15](#page-18-0) 클러스터 노드 제거 [16](#page-19-0)

## **W**

```
Windows
 15
 16
```
# IBM.